## 公共多媒体教室自主录播操作说明书

公共多媒体教室录播系统由一个摄像头、两个补光灯、一个鹅颈话筒,两个吊麦及一台 电脑组成。

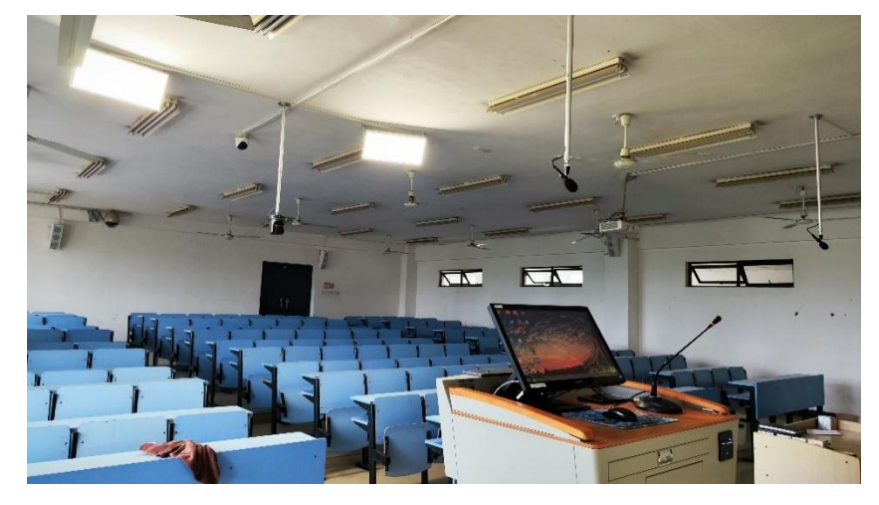

### 录播系统操作步骤

#### 一、启动硬件设备

老师把校园卡插入卡槽,电脑、摄像头、话筒会会自动启动,如需使用补光灯可手动开 启开关。

#### 二、使用软件进行录播

可以用 WIN10 系统自带相机、超星直播、雨课堂直播、腾讯会议直播等录制软件进行 直播、录播。

### 一、启动硬件设备。

1.插入校园卡,录播设备会自行启动,摄像头亮灯即表示摄像头已进入工作模式,可正 常使用。

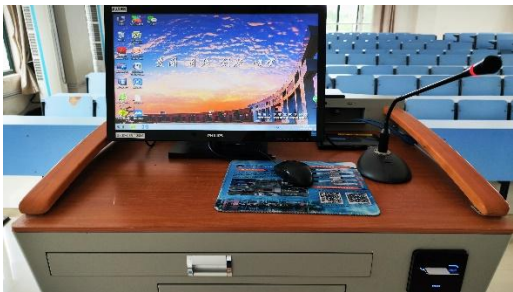

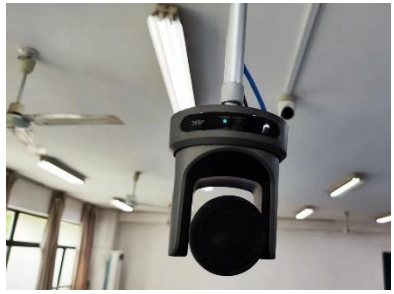

2.录播时如需补光,可打开补光灯,补光灯有两个档位。黑板同侧的墙上有补光灯开关, 左边两个开关控制一个补光灯,开一个开关为一档,同时开两个开关为两档。右边两个 开关控制另外一个补光灯。(建议教师一边灯光亮,另一边灯光暗,效果会更好。)

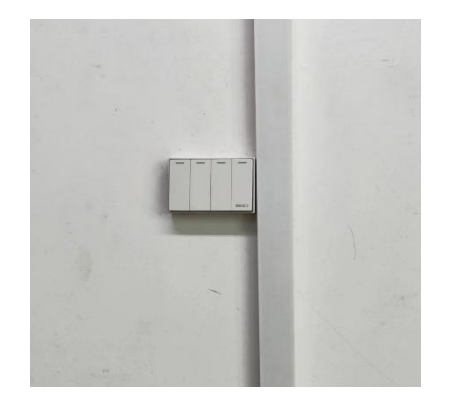

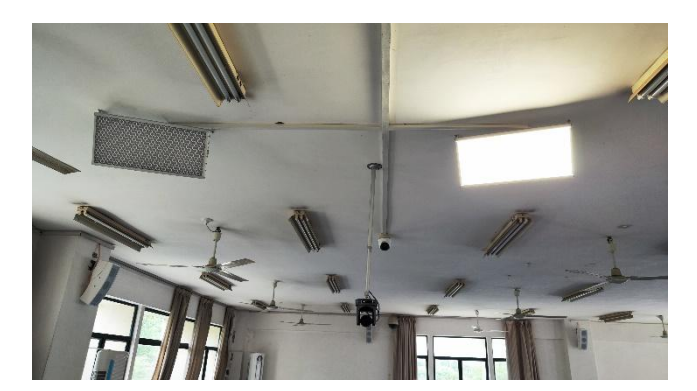

二、使用软件录播

## 方法一、使用超星直播进行录课

1、电脑端登录网络教学平台,进入个人直播间

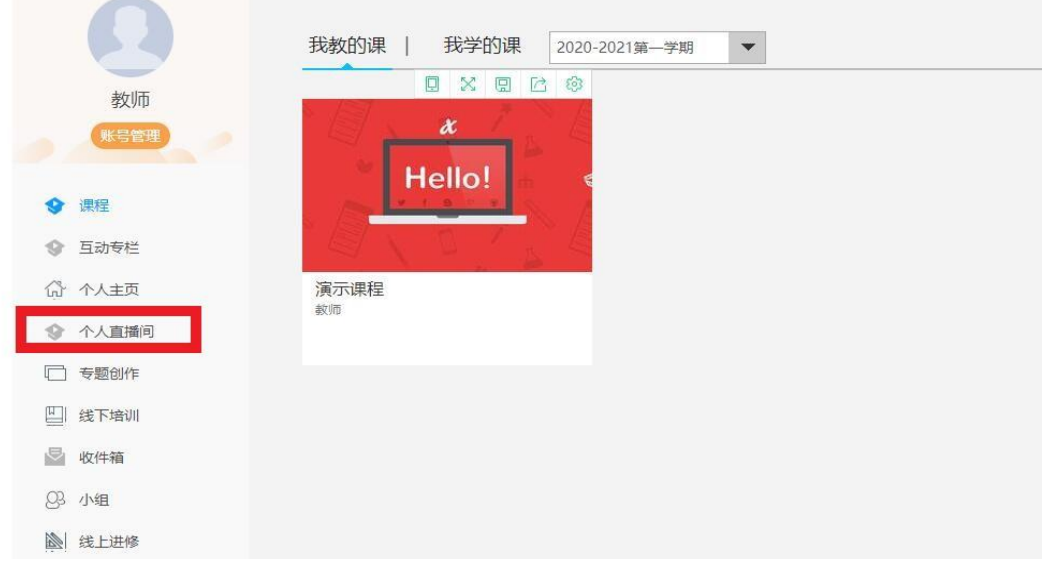

2、点击"新建直播"→选择超星 PC 端直播、输入直播标题→确定

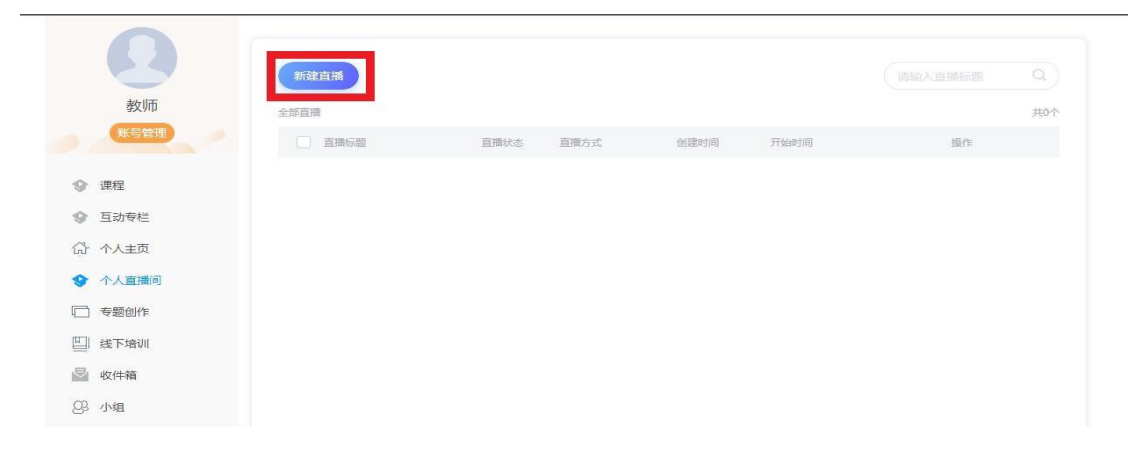

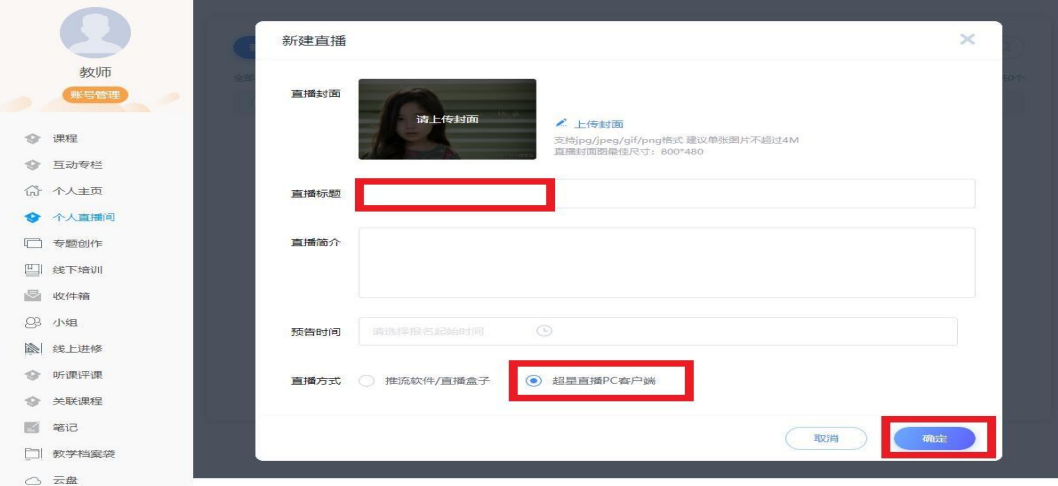

3、在设置页面根据需要进行相应设置→确定

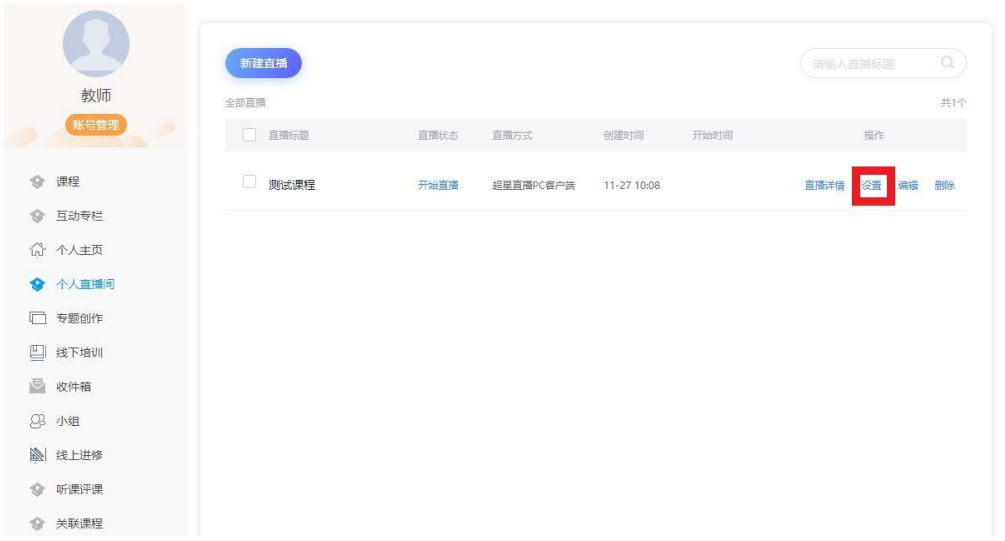

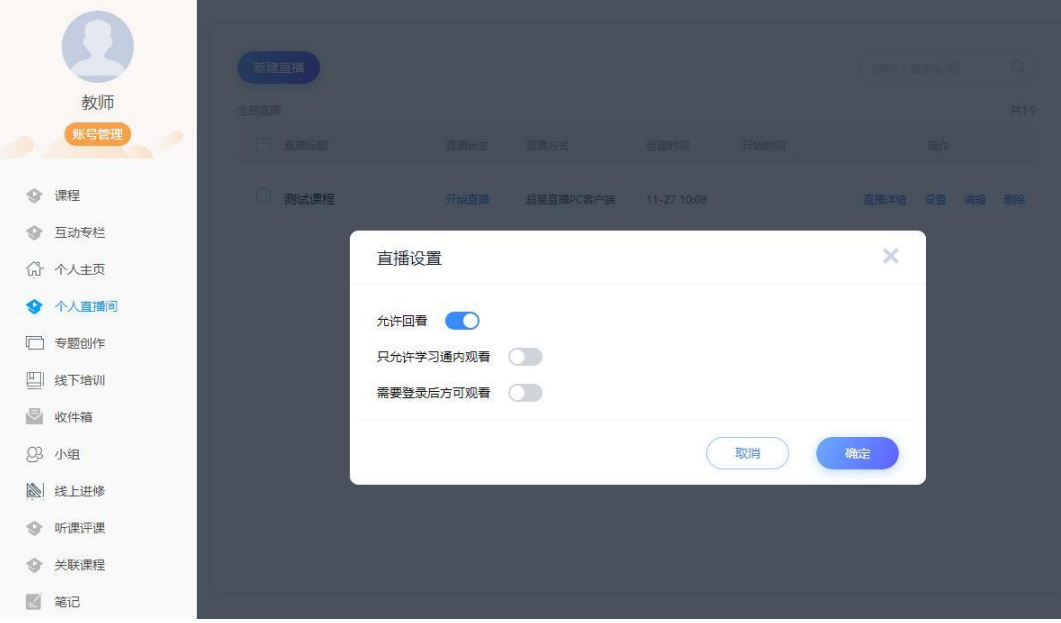

4、点击"开始直播",弹出窗口选择"立即下载",在超星网站下载 超星直播 PC 端(如电脑上已有此软件,直接点击"打开")

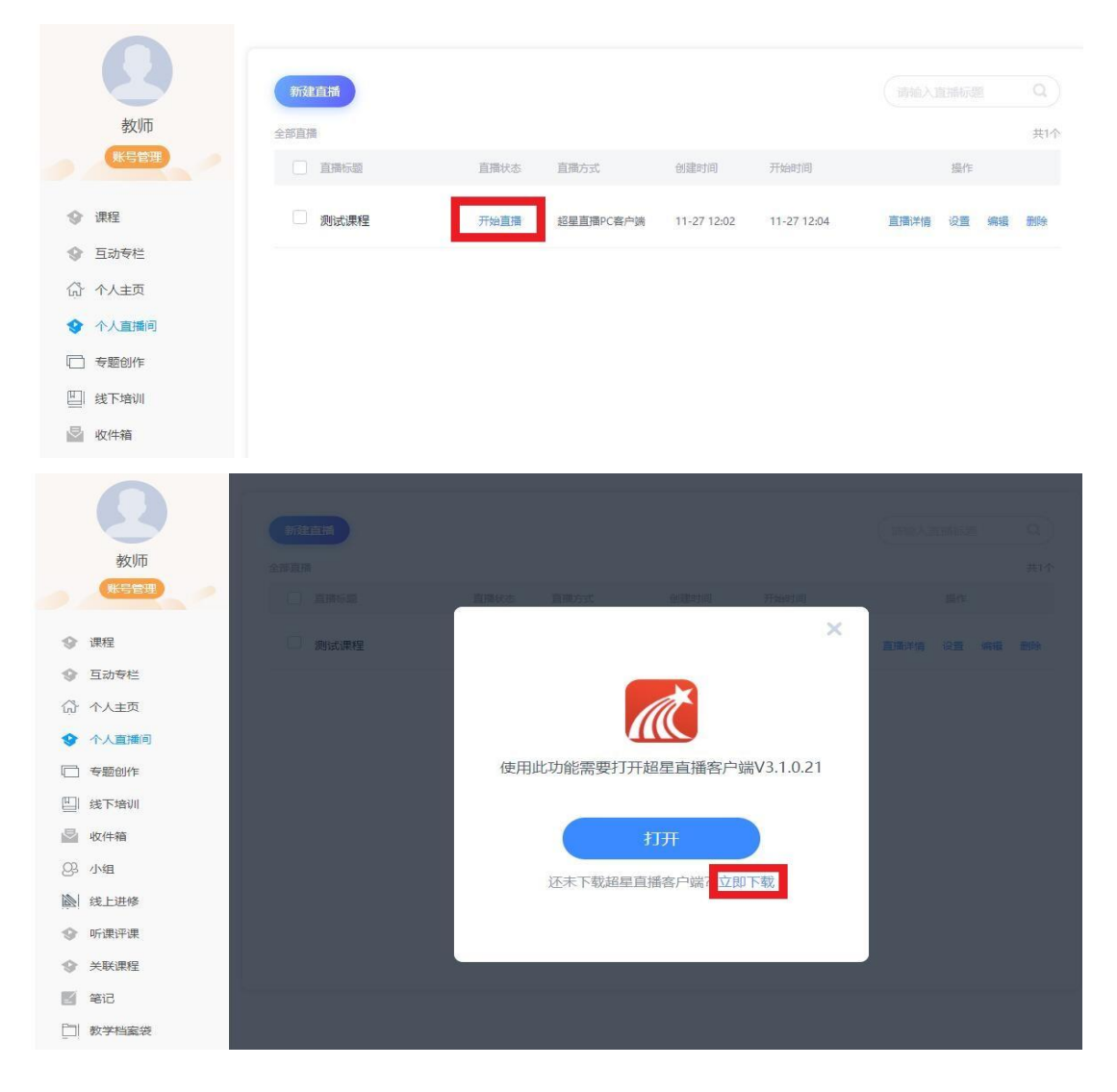

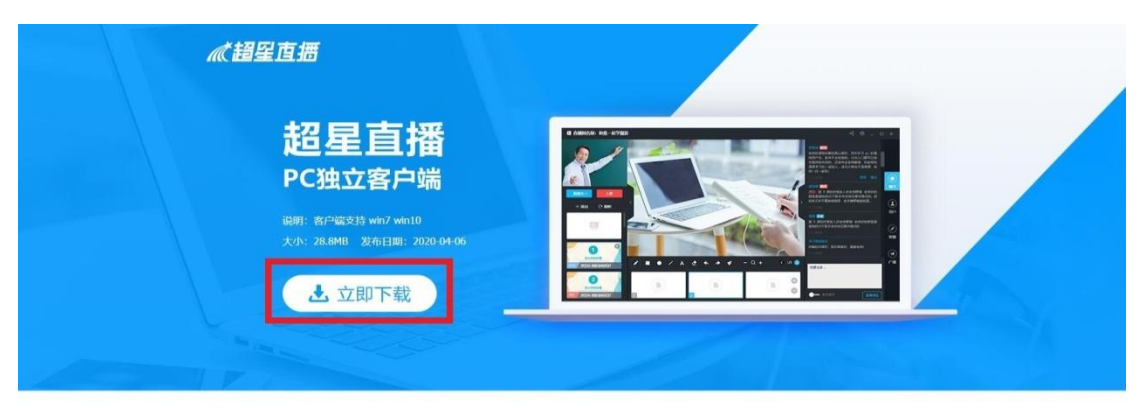

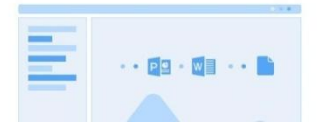

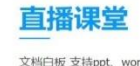

文档白板 支持ppt、word、PDF多种格式的文档 同时提供白板画笔功能。 支持桌面共享直播。

5、安装好超星直播软件

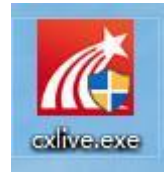

# 6、回到网络平台电脑端个人直播间→"开始直播"→"打开"→浏 览器允许打开直播软件

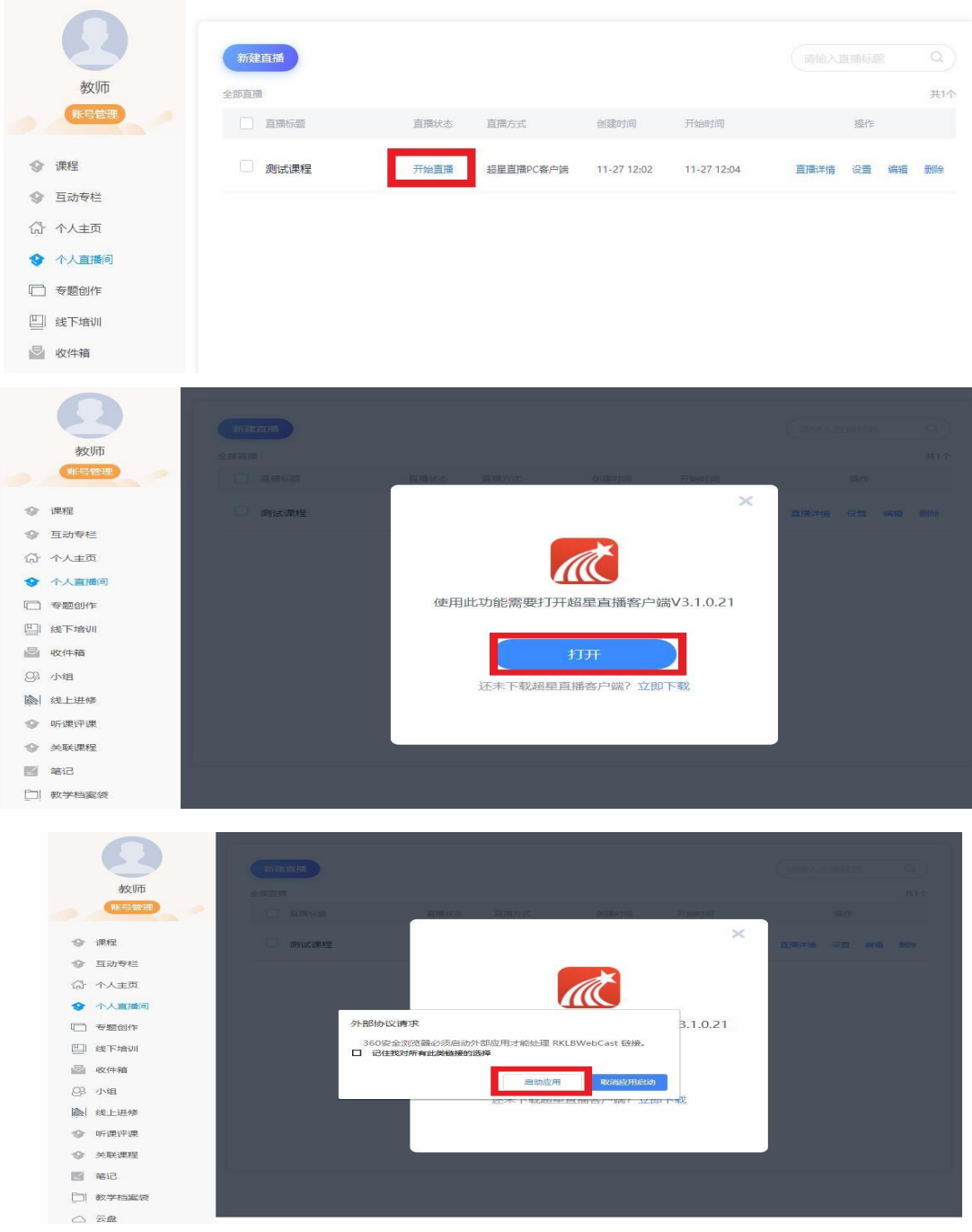

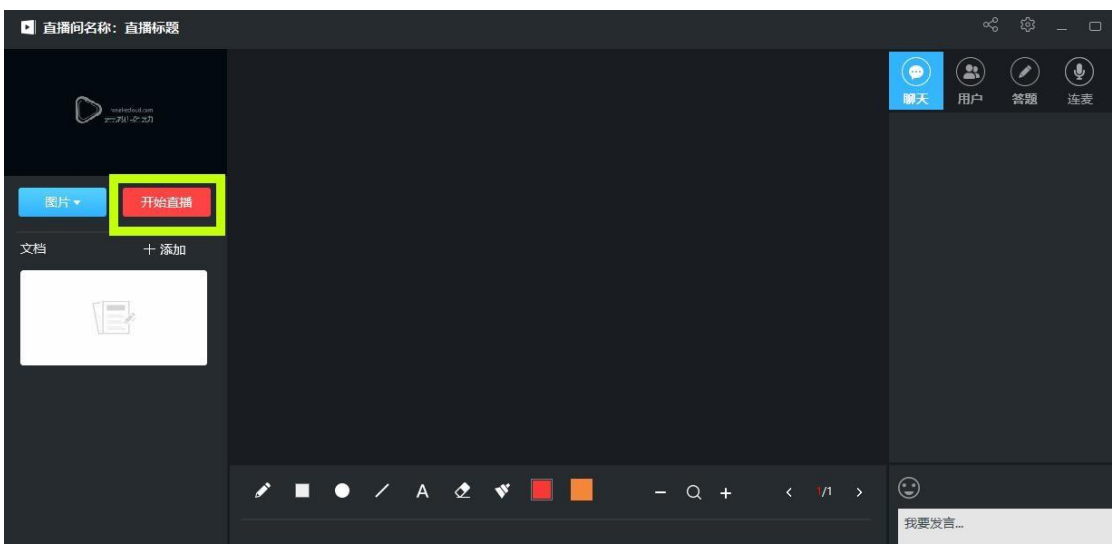

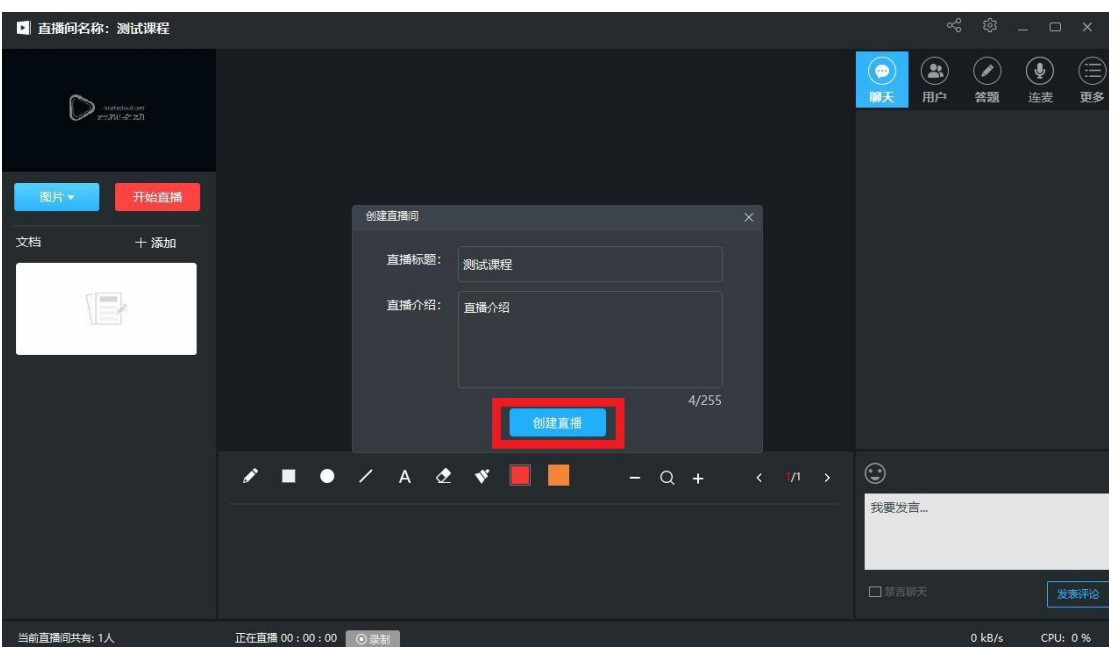

# 7、在直播软件点击"开始直播"→输入标题等信息→"创建直播"

### 8、可以添加 PPT 文档

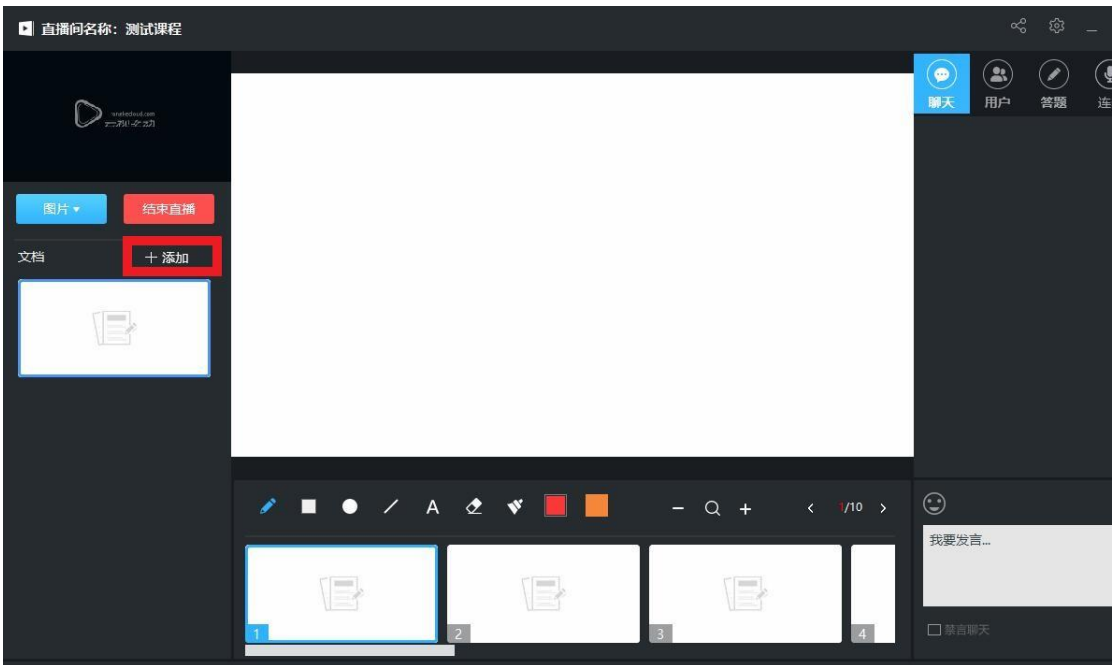

9、在添加好的 PPT 上可以进行演示

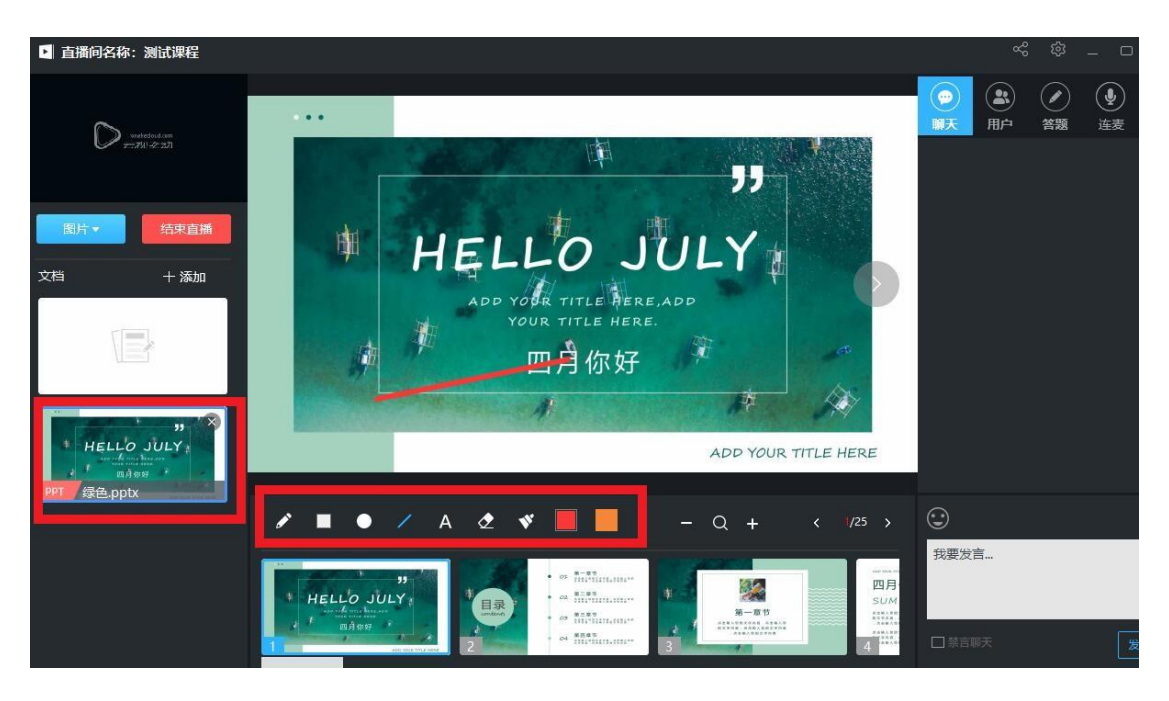

10、在聊天栏或连麦栏可以与学生进行文字或语音交流

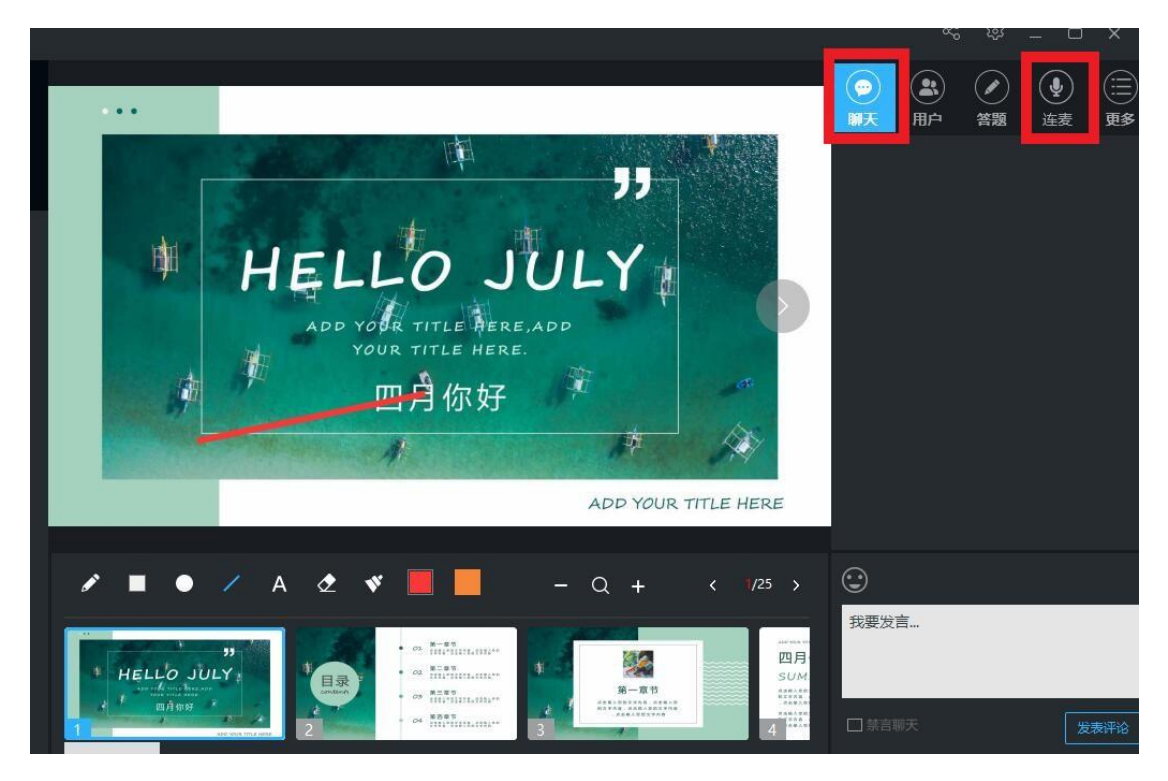

11、点击个人直播间"直播详情"或超星直播软件分享按钮查看直播 地址和二维码,并发给学生

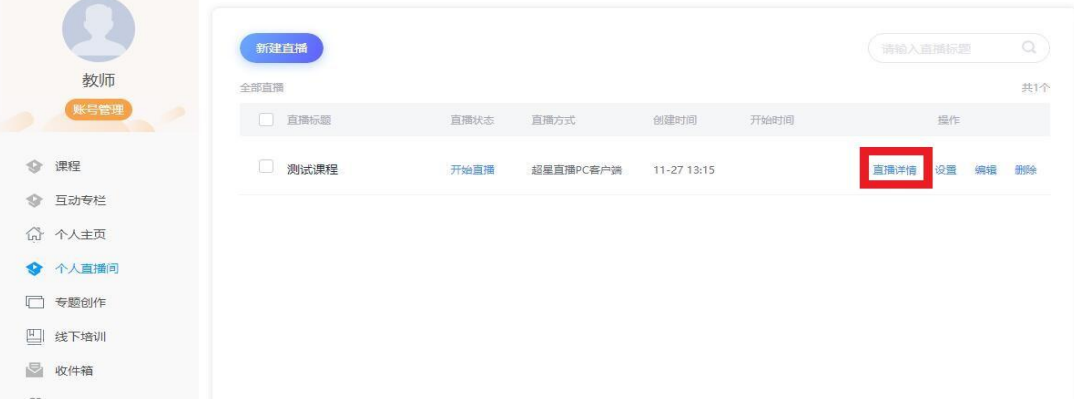

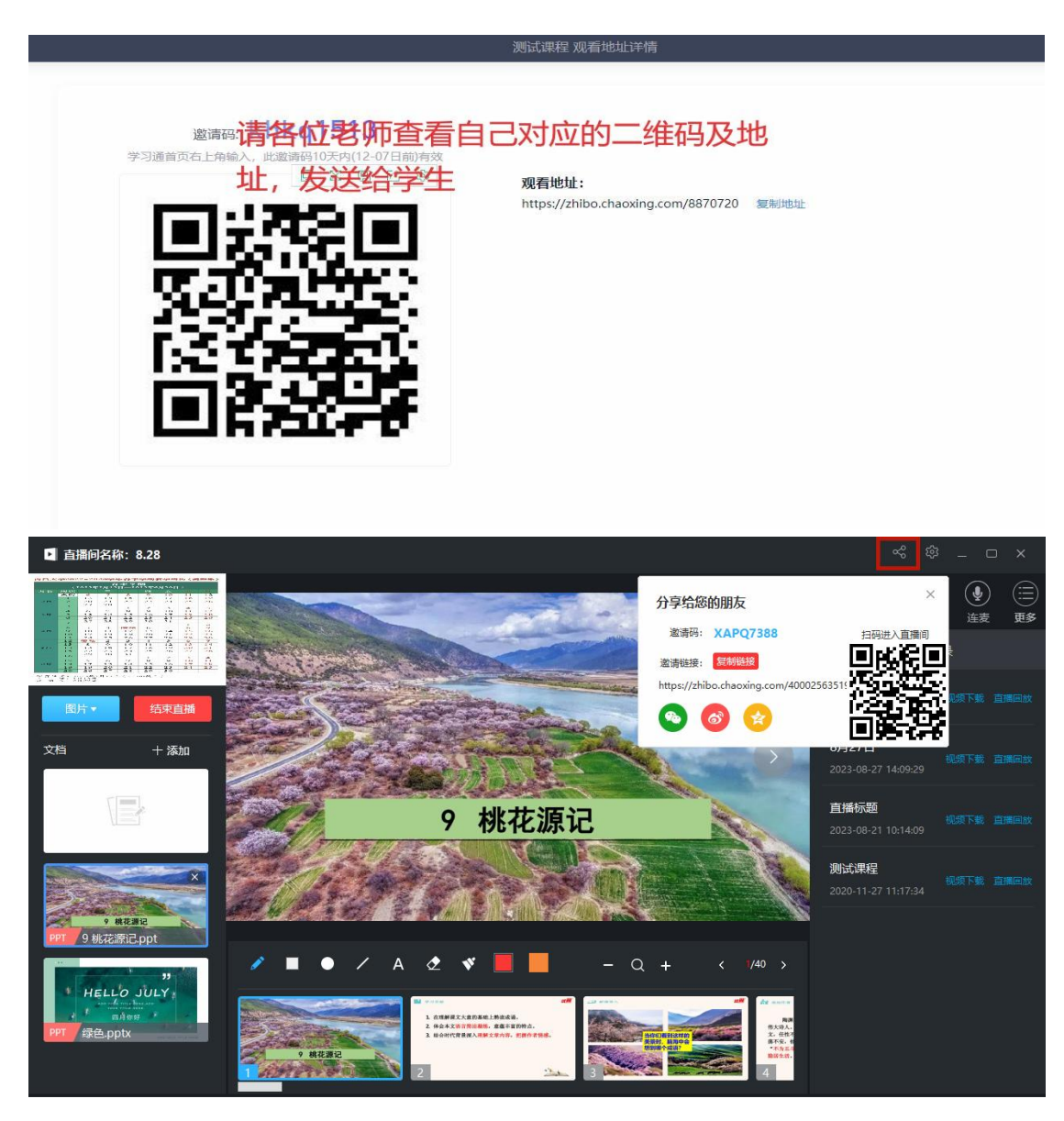

12、直播结束后,结束直播,弹出窗口可以选择是否能回看直播

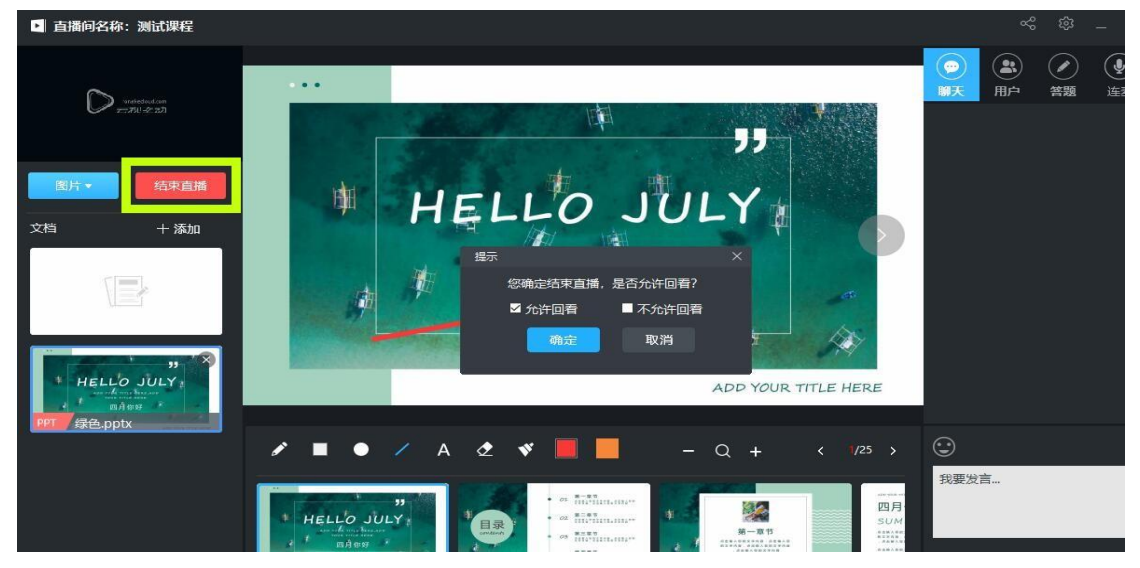

13、教师可以下载录制好的视频,点击个人直播间"直播详情"查看,

## 复制下载地址打开浏览器黏贴,打开下载网址

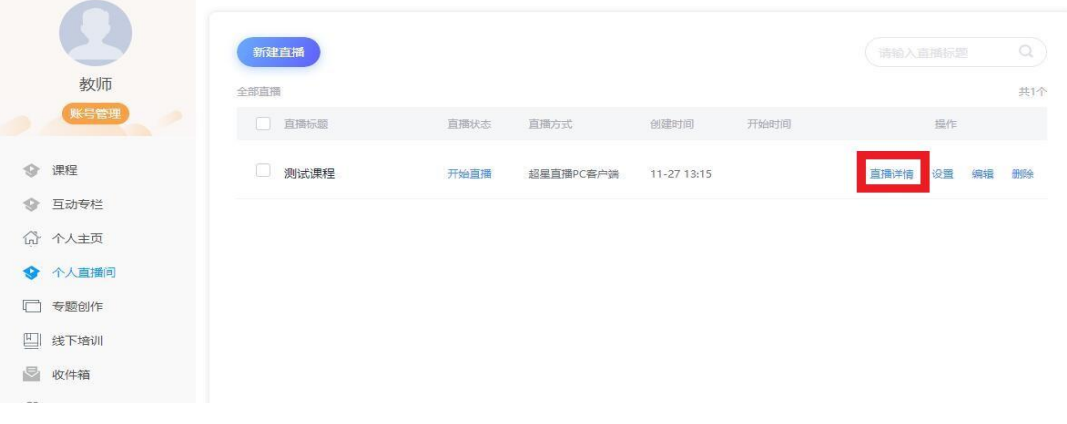

邀请码: Xapq7388<br><sub>学习通右上角输入,</sub><br>此邀请码10天内(09-07日前)有效 观看地址: https://zhibo.chaoxing.com/4000256351916841 复制地址 下载地址: https://pstore-rk.chaoxing.com/347471890456089600.mp4 复制地址 观看记录 查看详情 **互动管理** 查看详情 活动列表 查看详情

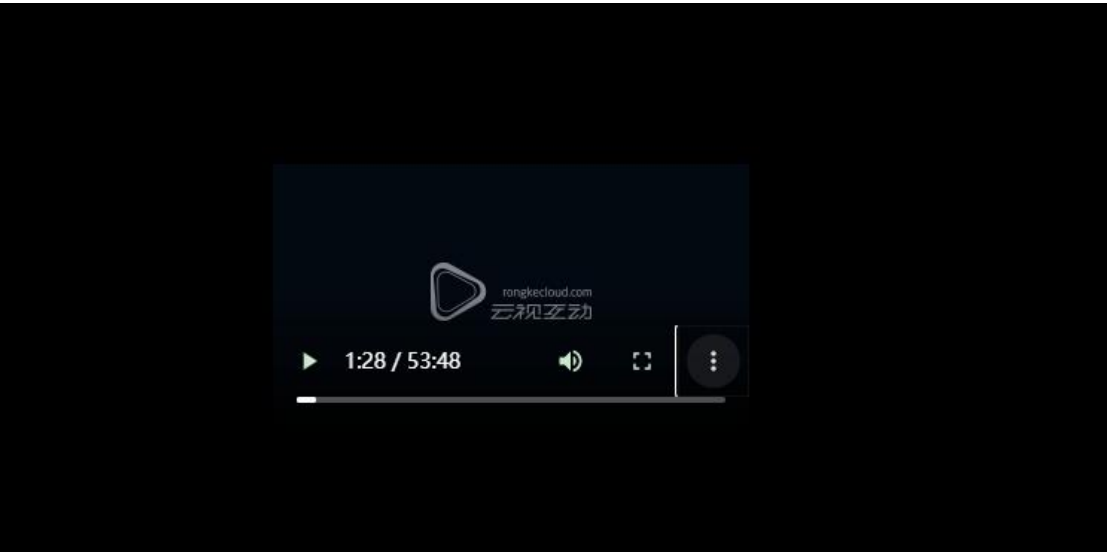

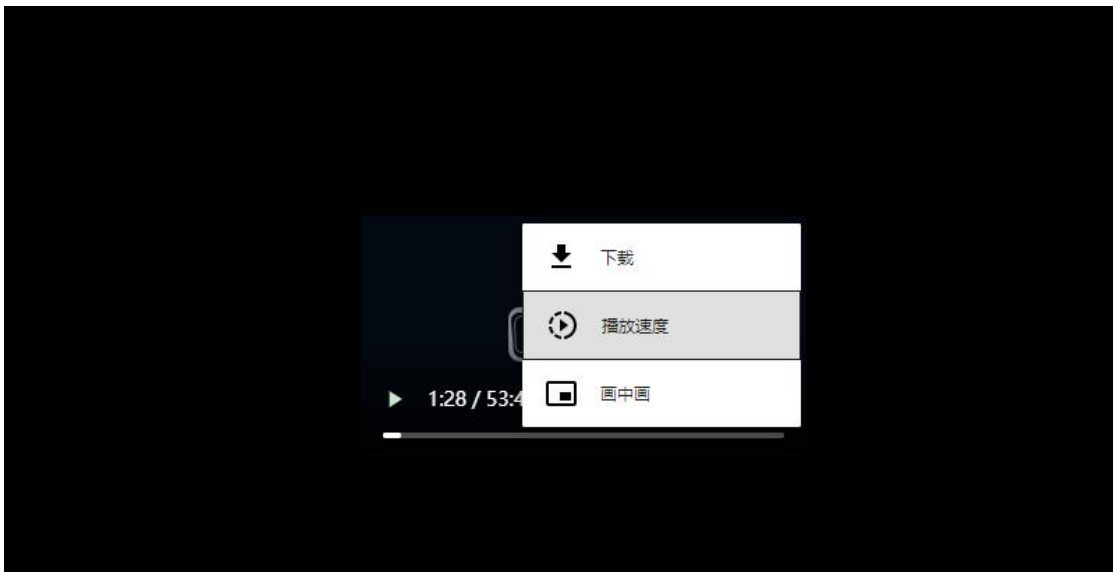

## 方法二、使用雨课堂进行录课

1、微信关注雨课堂公众号,点击右下角完成身份绑定,搜索南昌大学,账号为工号,密码 为 ncdx@工号, 输入完成身份绑定。

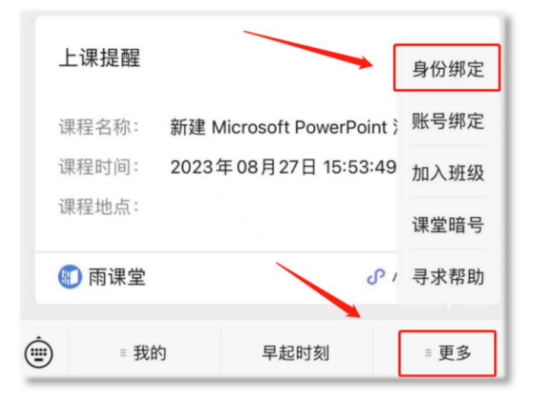

2、打开桌面雨课堂软件,微信扫码登录,点击开启授课,选择本班级开启授课;

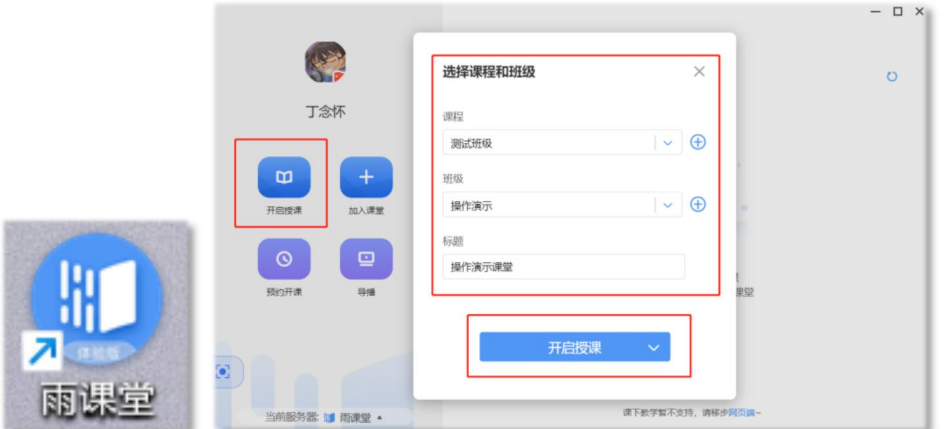

3、点击 ppt 下方黑色悬浮窗,点击"课堂互动",点击"开启直播",选择"视频直播",根 据需求在"画面来源"选择录屏直播或者摄像头直播,或两者皆选,即可开启录播;

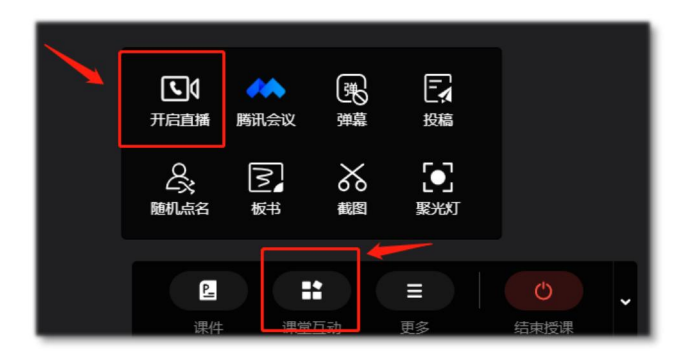

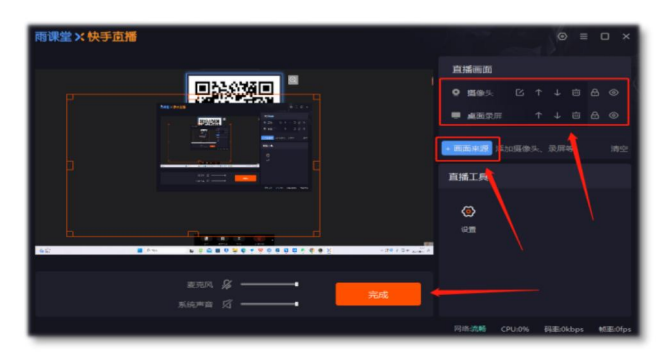

4、课堂结束后点击"结束授课",即可结束录播,微信公众号会推送课堂报告,点击课堂报 告。点击"课堂内容",即可查看课堂录播回放,或电脑百度搜索登录雨课堂网页版: https://www.yuketang.cn/web;进入班级课堂查看回放。

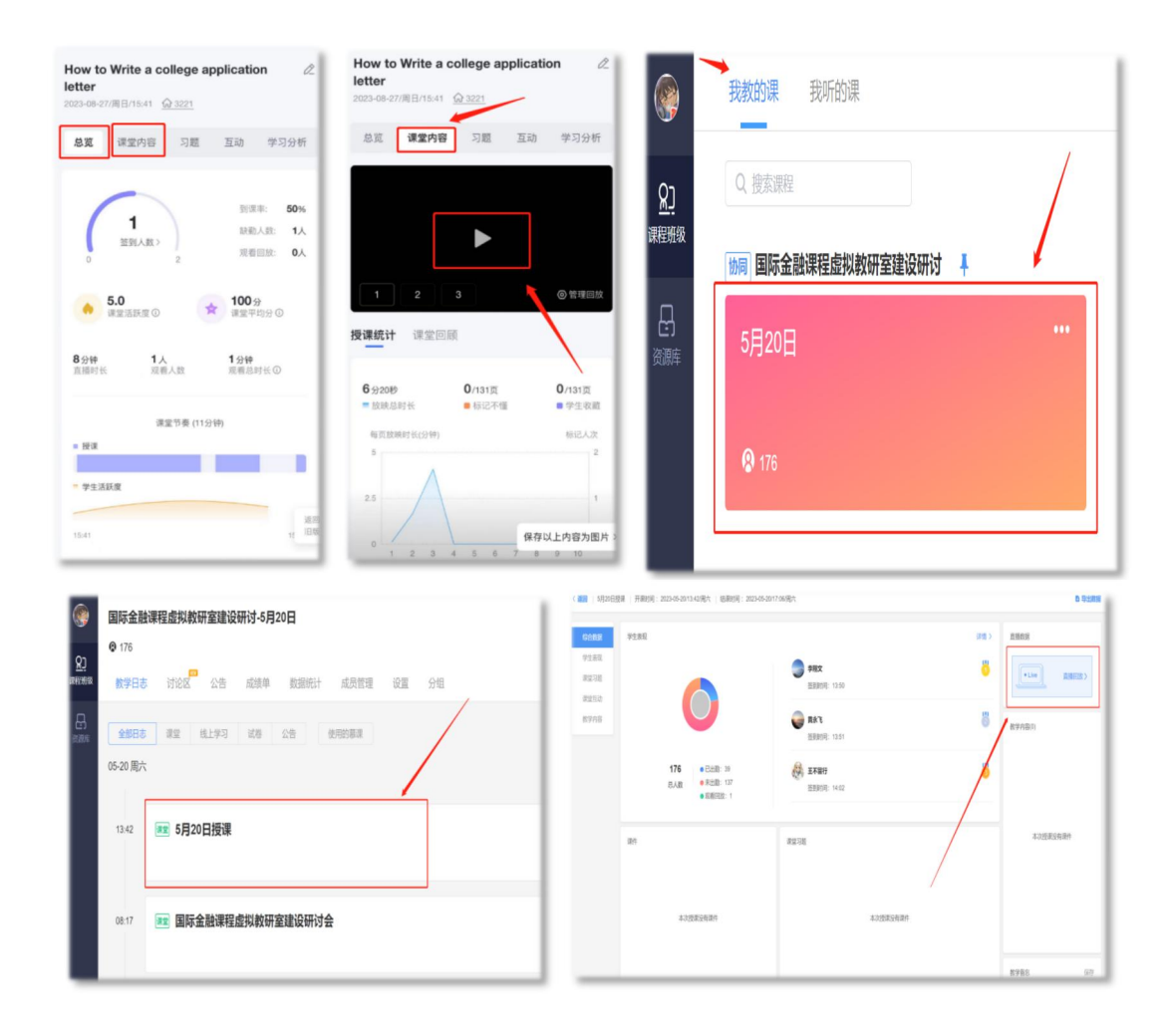

5、回放下载,进入网页版课堂回放界面后,点击右上角"直播回放管理",点击对应视频"下 载"按钮,在跳出的视频界面鼠标右键"另存为"即可保存回放视频。

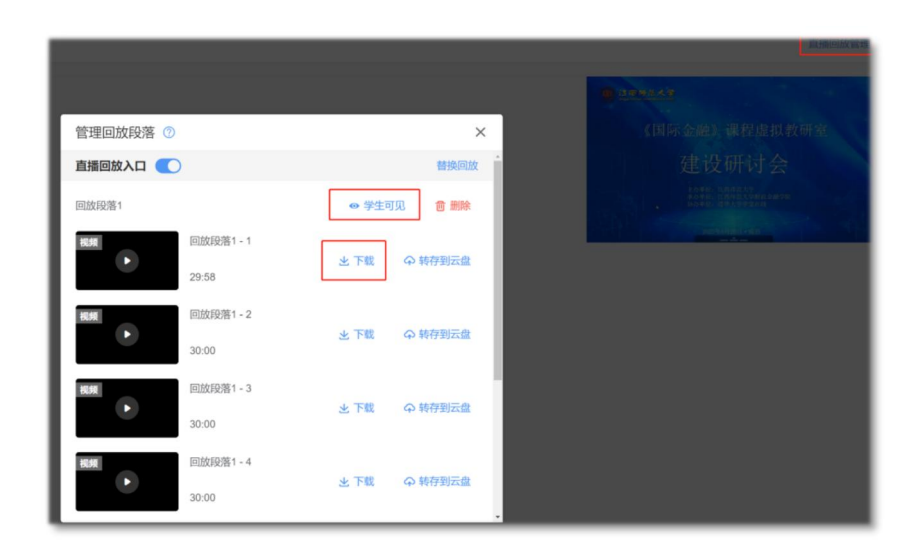

## 方法三、使用 Windows10 系统自带相机进行录课

1、 鼠标右键点击左侧下方开始键,选择搜索框,在搜索框输入相机,打开相机程序。

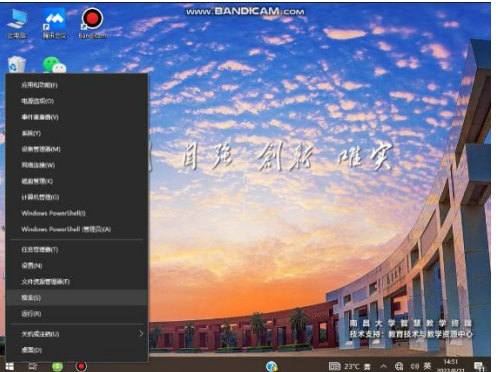

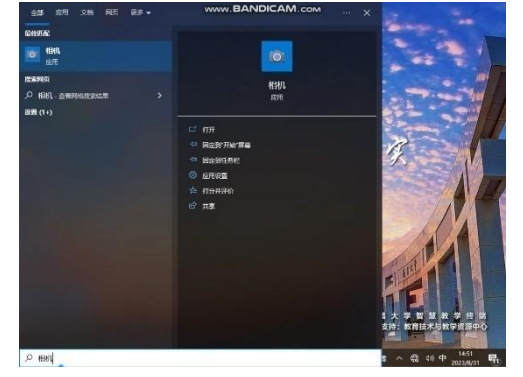

2、 打开相机程序,点击视频拍摄按钮,变成红色图标。即为正常录制。

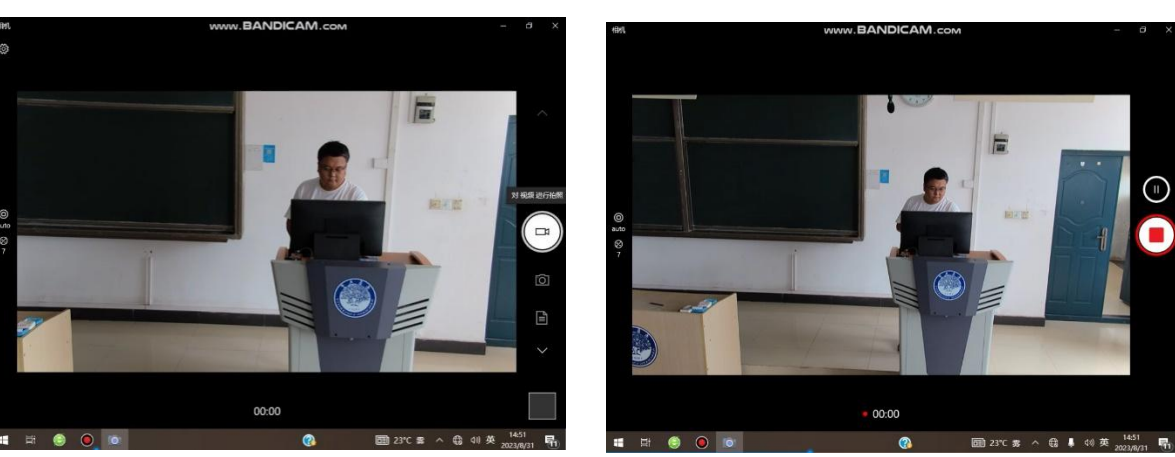

3、 录制结束后,录制的文件可以点击右下方视频缩略图打开,或者打开我的电脑选择图片 文件夹。

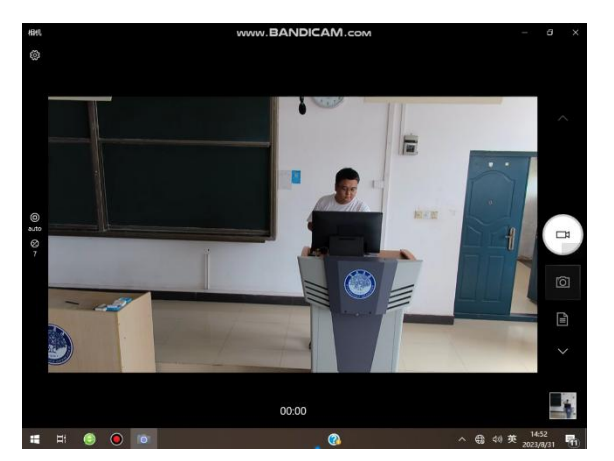

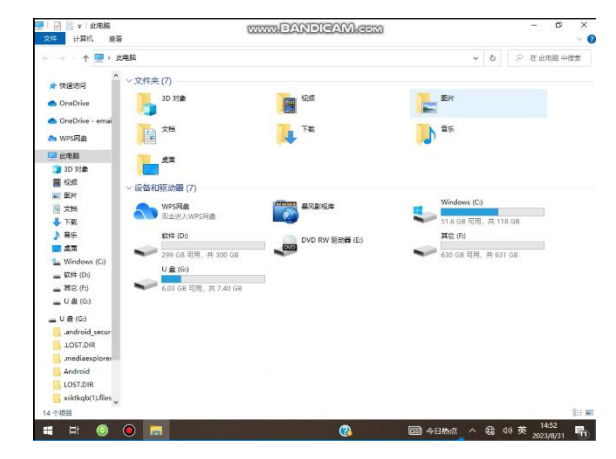

## 方法四、使用自主录课软件进行录课

1、 在电脑桌面上打开自主录课软件

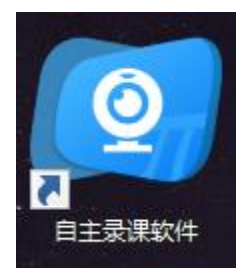

2、 教师根据需要选择录课模式,有单屏幕和屏幕加摄像头两种方式

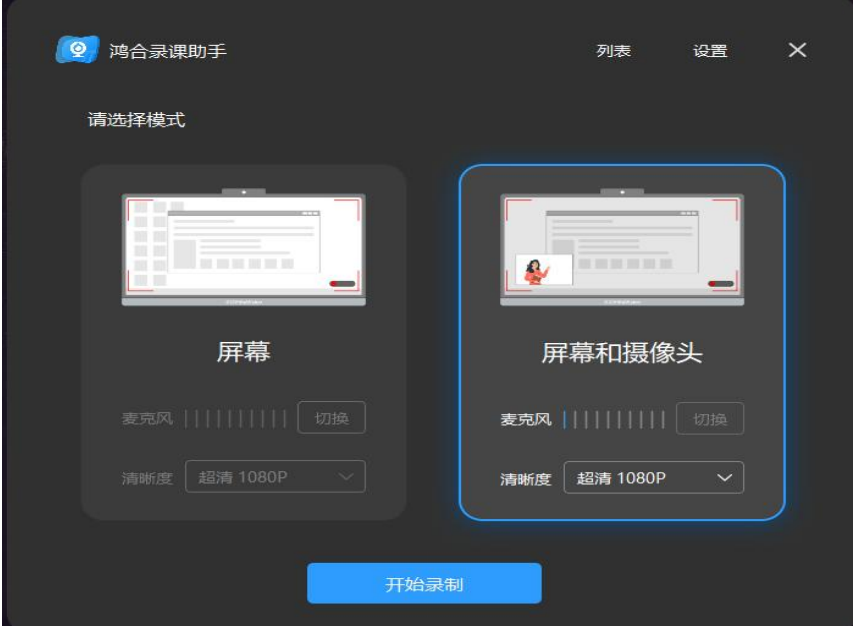

3、点击开始录制按钮, 倒计时结束后开始录制, 屏幕右下方有暂停和结束录制选项, 屏幕 左下方有摄像头画面,可以对摄像头画面窗口进行挪动以及放大缩小。点击结束录制按 钮,可以开启播放器进行录制视频的回看。

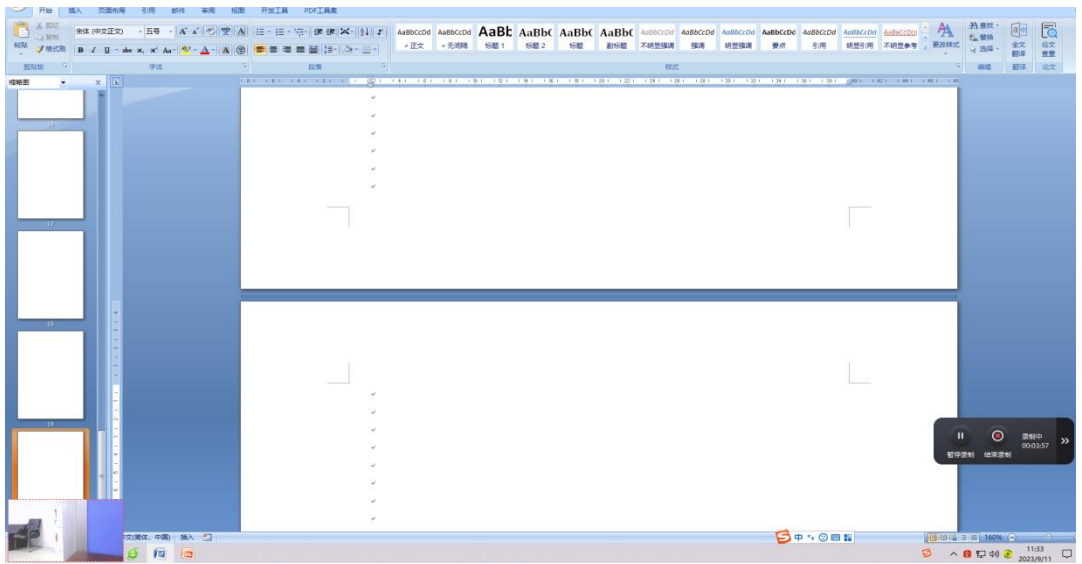

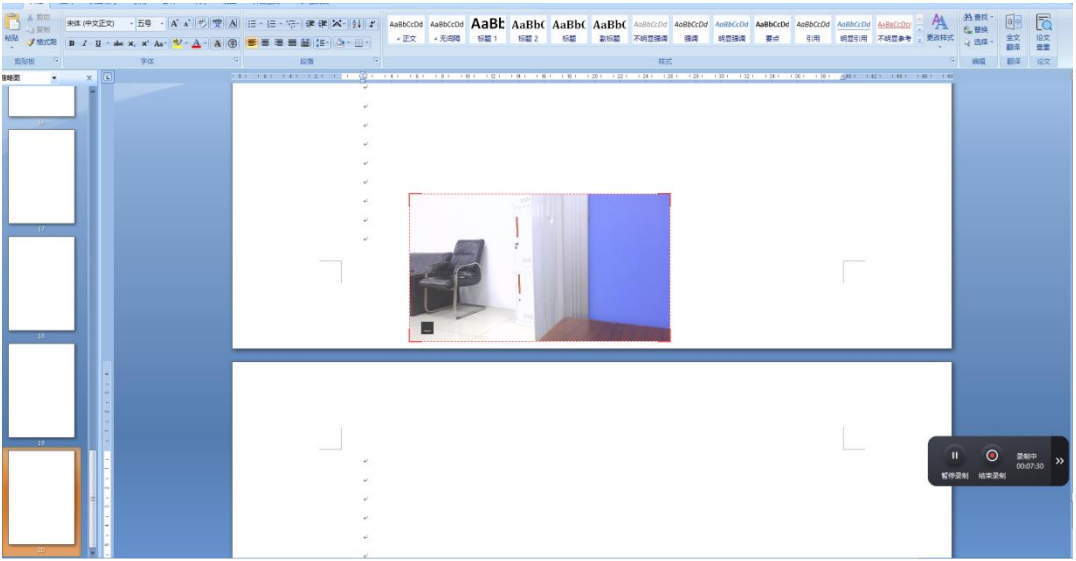

、在录制首页设置里可以进行视频存储地址等设置,列表里可以看到录制好的视频

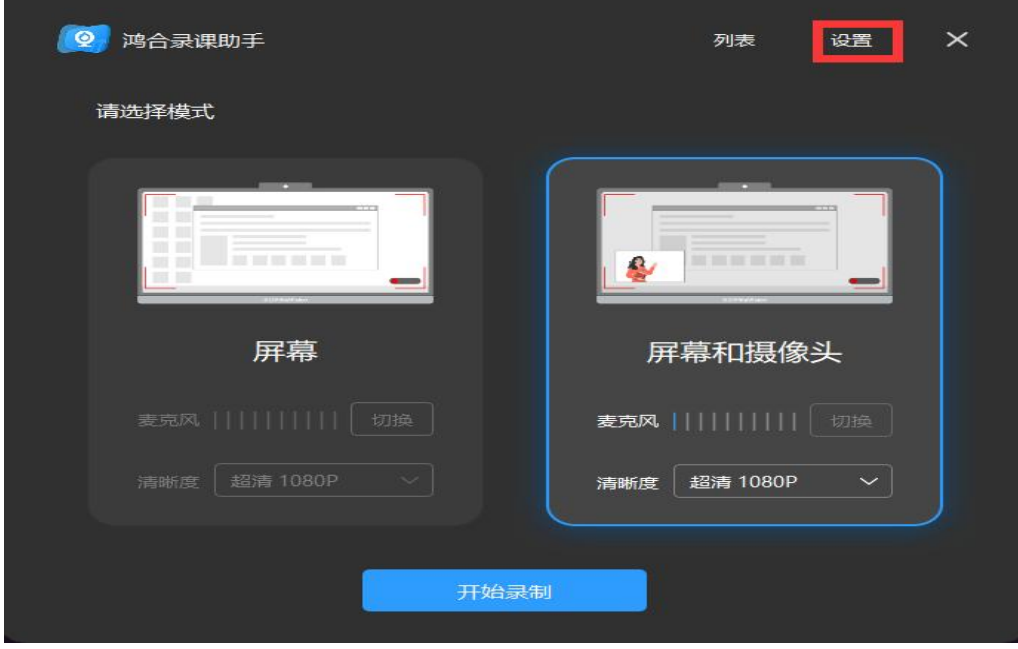

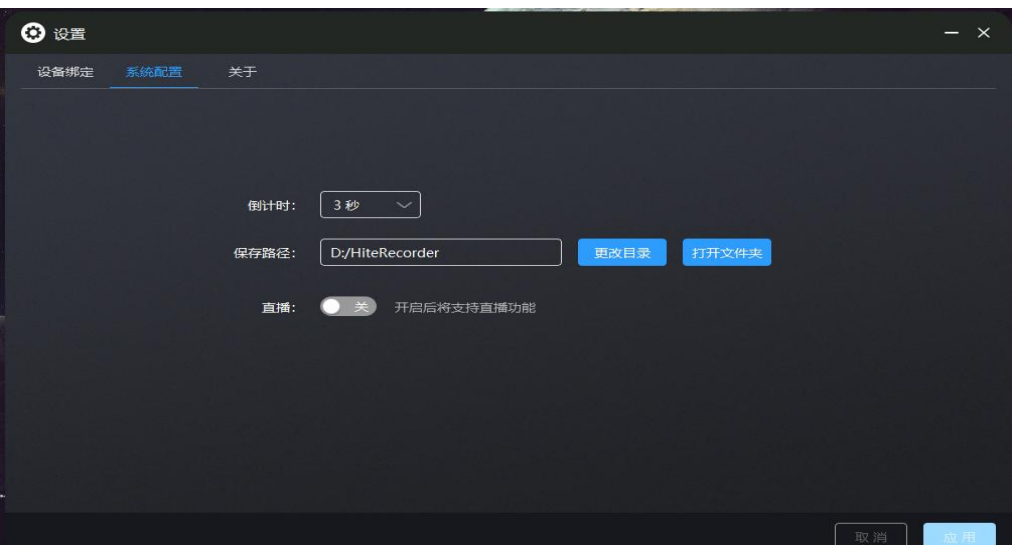

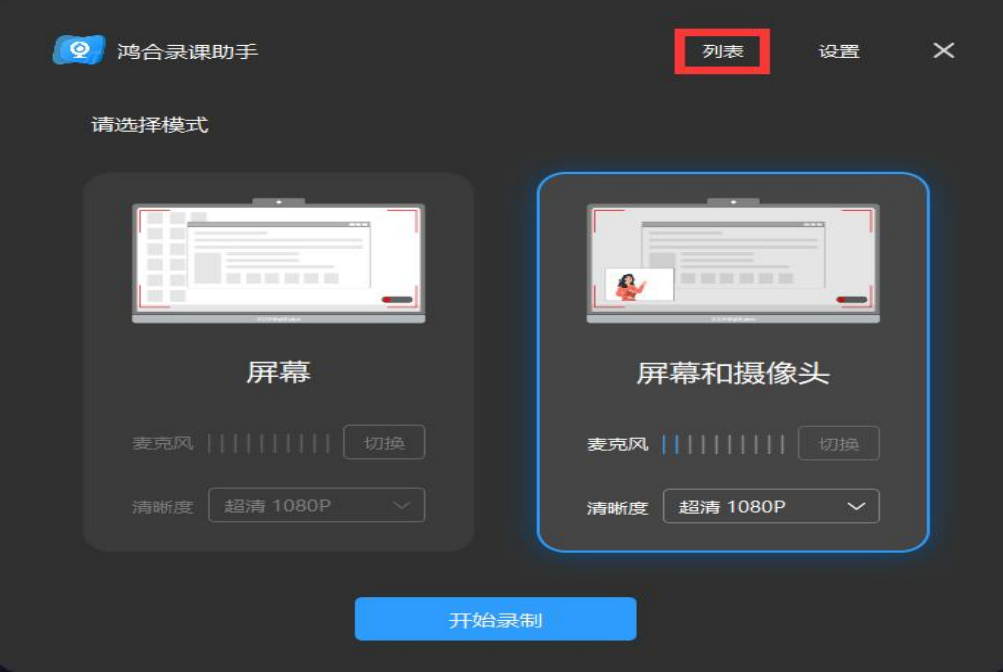

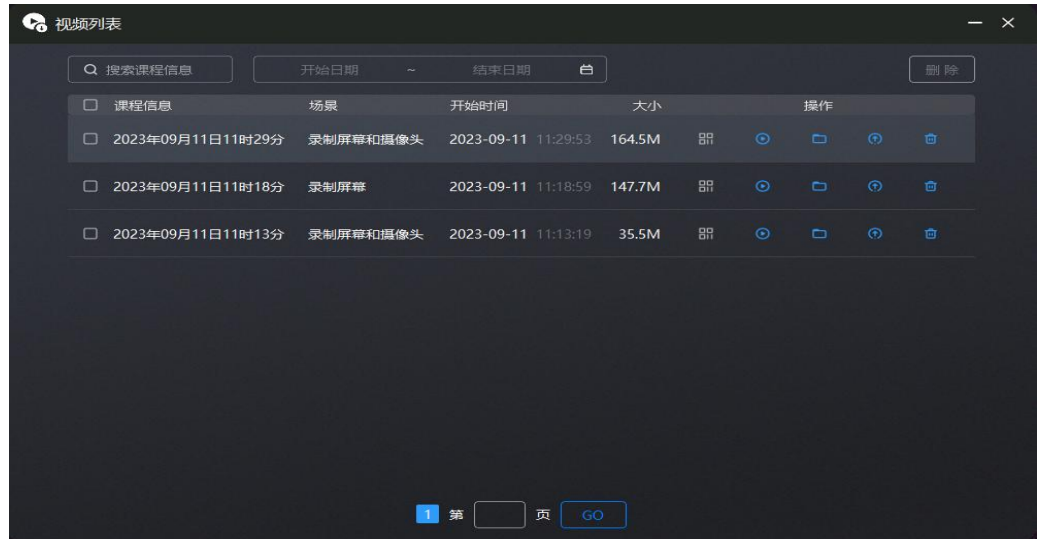